## ALENKA PAVKO ČUDEN: RAČUNALNIŠKO OBLIKOVANJE PLETIV IN PLETENIN 2010/11

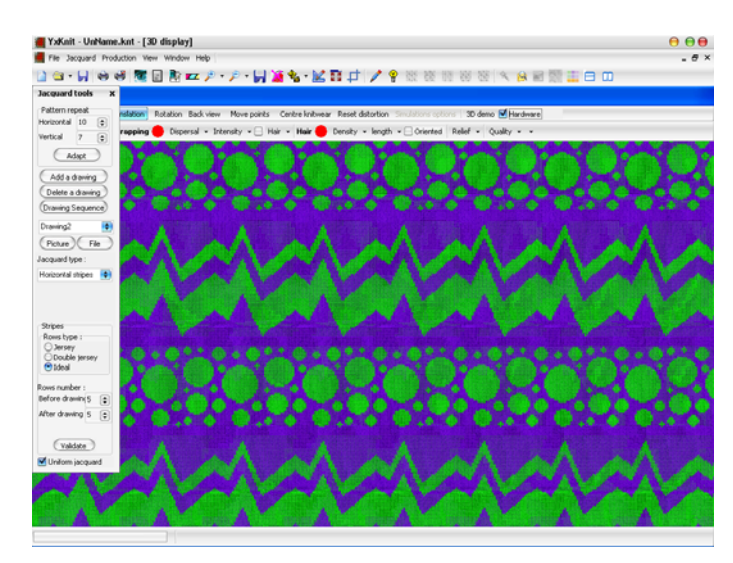

 Razmerje temeljnih vzorcev v sestavljenem raportu lahko spremenite z gumbom Drawing Sequence v oknu Jacquard tools. Odpre se okno YX Knit, v katerem določite zaporedje posameznih vzorcev (npr. 2A1B) in ga potrdite z OK. V pogledu zmanjšanega merila je očitno vidno spremenjeno razmerje temeljnih vzorcev.

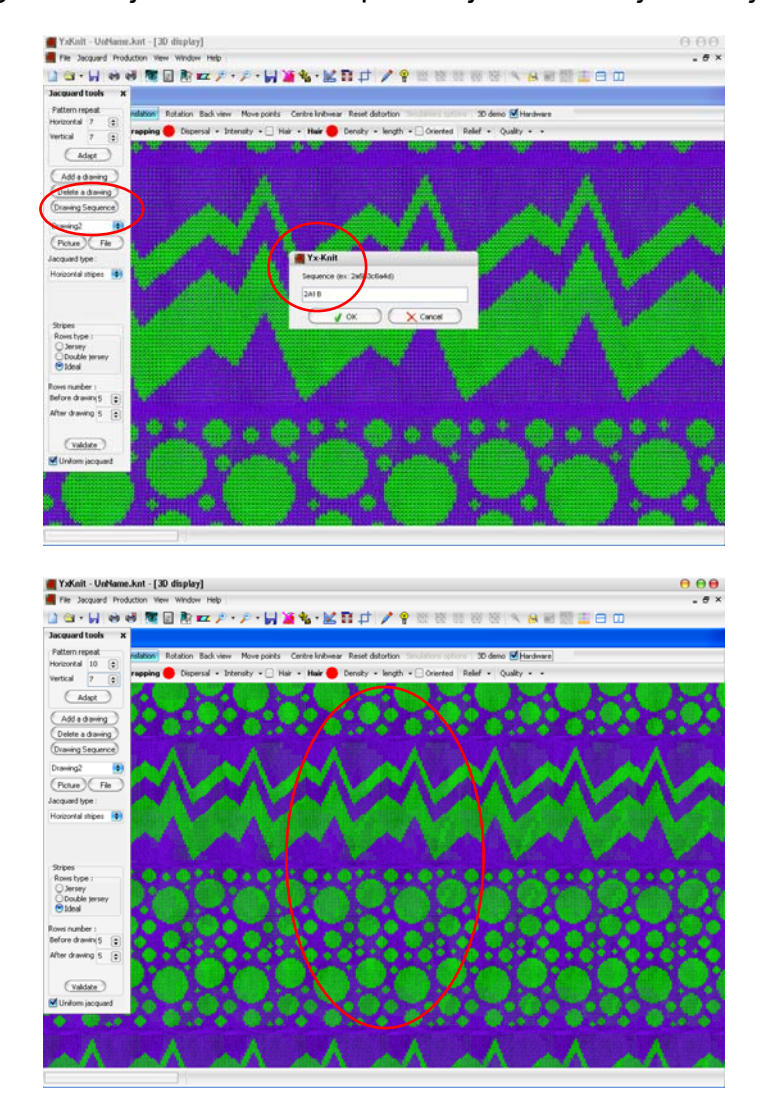

 Iz sestavljenega vzorca lahko odstranite posamezen temeljni vzorec z gumbom Deleta a drawing. Odpre se okno Deleta a drawing, v katerem izberete vzorec, ki ga želite izbrisati (Drawing 1, Drawing 2…). Izbiro potrdite z Validate. Z ukazom

ALENKA PAVKO ČUDEN: RAČUNALNIŠKO OBLIKOVANJE PLETIV IN PLETENIN 2010/11

Simulation (ikona:oko) ali funkcijsko tipko F9 prikličete simulacijo spremenjenega vzorca.

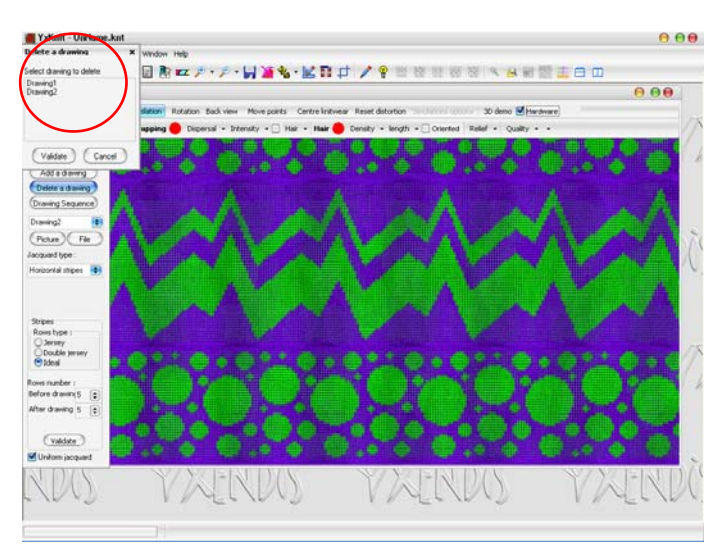

 Novi vzorec dodate z gumbom Add a drawing v oknu Jacquard tools. Odpre se okno Open, v katerem izberete datoteko z vzorcem, ki ga želite dodati. Izbiro potrdite z gumbom Open. Izberite možnost Uniform jacquard na dnu okna Jacquard options. Z ukazom Simulation (ikona:oko) ali funkcijsko tipko F9 prikličete simulacijo spremenjenega vzorca.

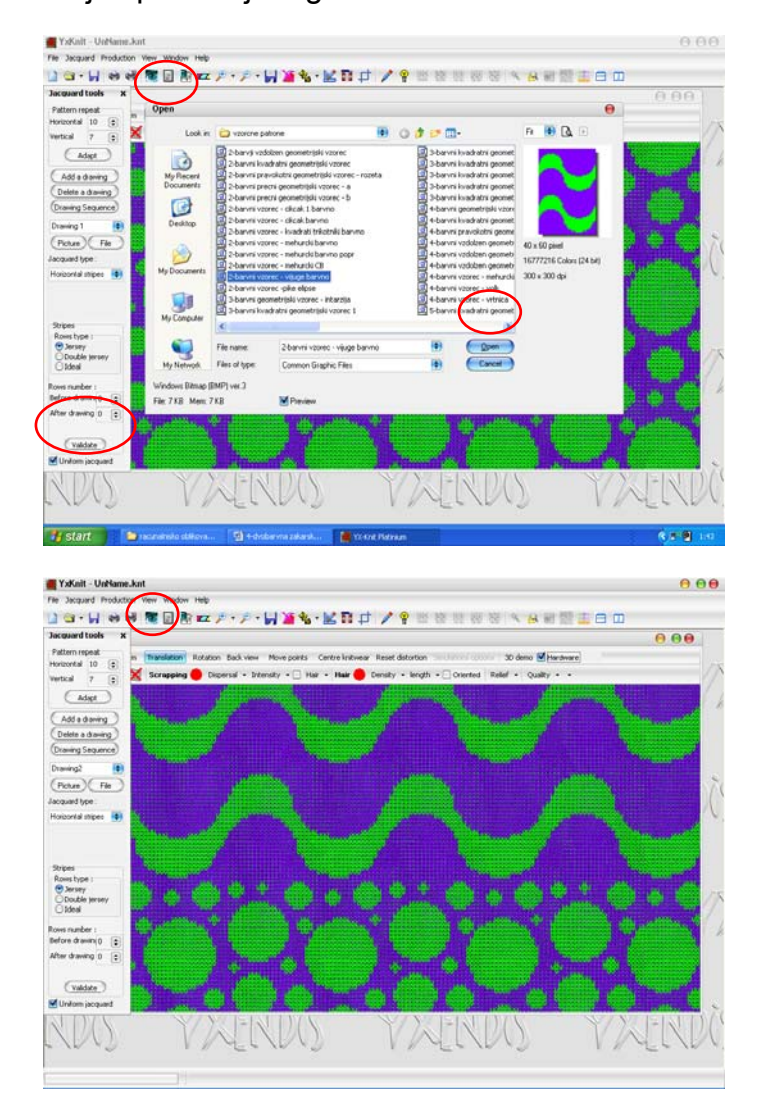